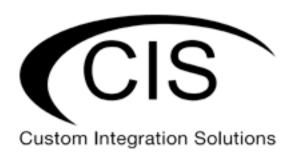

# **Table of Contents**

| Welcome to Custom Integration Solutions | 4  |
|-----------------------------------------|----|
| Overview                                | 4  |
| Package Contents                        | 4  |
| Power                                   |    |
| PoE Output                              | 4  |
| Device Details                          | 5  |
| Ports                                   | 5  |
| LED Indicators                          | 5  |
| Buttons                                 | 5  |
| Quick Setup                             | 6  |
| Accessing the Web Interface             | 7  |
| The Status Page                         | 8  |
| Setting the Router's Identity           | 8  |
| Undo / Redo                             | 9  |
| Show / Hide Passwords                   | 9  |
| Rebooting the Device                    | 9  |
| Changing the Default Password           | 10 |
| Setting the Time Zone                   |    |
| IP Addressing                           |    |
| View the Router's IP Addresses          | 11 |
| The DHCP Client Tab                     | 11 |
| Renewing the WAN IP Address             | 12 |
| The DHCP Server                         | 12 |
| Setting a DHCP Reservation              | 14 |
| Changing the DNS Servers                | 15 |
| Port Forwarding                         |    |

| View and Set Interfaces                              |    |
|------------------------------------------------------|----|
| Power Cycling an Ethernet Port                       |    |
|                                                      |    |
| WireGuard                                            |    |
| Managing Access Points with the Wireless Manager     | 20 |
| Viewing the Connected Access Points                  | 20 |
| Viewing Connected Devices                            | 21 |
| Changing the SSID of Managed Access Points           | 21 |
| Changing the Wi-Fi Password of Managed Access Points |    |
| PoE Information and Settings                         | 23 |
| Enable/Disable PoE                                   | 23 |
| Tools                                                | 24 |
| IP Scan                                              | 25 |
| Traceroute                                           | 25 |
| Platinum Monitoring                                  | 26 |
| Torch                                                | 26 |
| Troubleshooting                                      | 27 |
| Warranty Information                                 |    |
| Contact Information                                  |    |

# Welcome to Custom Integration Solutions

Thank you for purchasing CIS devices. Our solutions make it easy for integrators to deploy networks in home and business settings with minimal configuration. Our support team is here to assist with setting up equipment and answering your network related questions.

#### **Overview**

The CIS-5009-8POE provides plenty of routing capability with its quad-core ARM CPU running at 1.4 GHz and 1 GB of RAM. The CIS-5009-8POE router is equipped with a 2.5 Gigabit Ethernet port, 7 Gigabit Ethernet ports and one SFP+ port, compatible with 10 Gb modules. The device is pre-configured with all ports switched together. The CIS-5009-8POE provides 802.3af/at compatible PoE on all 8 ports.

### **Package Contents**

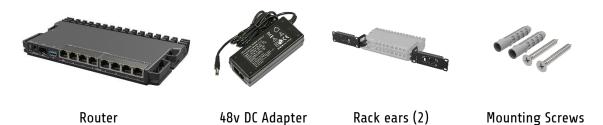

#### Power

The CIS-5009-8POE can receive power from 3 different sources – the DC jack, the 2-pin terminal, or via PoE-in on any Ethernet port. The device accepts 24-57v of power and will use the source with the highest voltage.

#### **PoE Output**

The CIS-5009-8POE can supply PoE to external devices on all Ethernet ports. The included 48v adapter provides power to your access points, cameras, touchpads and more.

By default, the PoE mode is set to auto. It will not damage non-PoE devices and will auto-detect devices with PoE support and their required voltage. Once a PoE device is detected, it will be powered on.

The device consumes a maximum of 150w of power when fully loaded, or 15w without attachments.

# **Device Details**

#### Ports

- 1 2.5 Gigabit Ethernet port.
- 7 Gigabit Ethernet ports.
- 1 SFP+ cage, which accepts 10 GB SFP modules.
- USB 3.0 Port (disabled).
- DC Jack connect the included 48v adapter.
- 2 pin terminal (optional) the router can be powered by an external power supply.

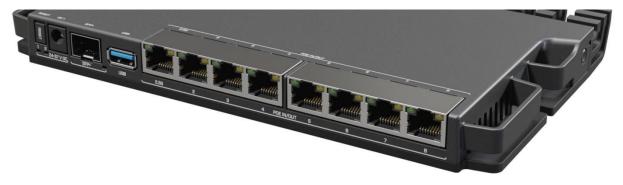

## **LED Indicators**

- 1 Indicates the DC jack is providing power to the router.
- 2 Indicates the 2-pin terminal is providing power to the router.
- SFP+ Indicates SFP+ activity.
- Ethernet 1–8 Indicates network activity on Ethernet ports 1 through 8.

#### Buttons

Reset button: If you would like to reset the router, it is highly recommended you contact CIS. Resetting your CIS router will remove all custom configuration, including services you may have paid for.

# **Quick Setup**

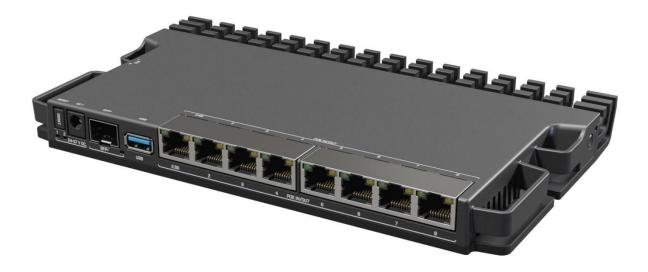

- 1. Connect the power to the DC jack on the front of the router.
- 2. Connect the ISP's modem to the **2.5G** port on the front of the router with an Ethernet cable.
- 3. Connect your remaining devices to the Ethernet ports.
- 4. (Optional) Use the SFP+ port to connect to a switch.

# Accessing the Web Interface

- 1. Connect the ISP's modem to the port labelled "2.5G". Connect your laptop to any remaining port on the front of the CIS router. Ensure your computer is set to DHCP mode.
- 2. In a web browser, navigate to **10.100.1.1** (the default IP address). If you have requested a different network address, enter it or open a command window and use the **ipconfig** command to get the default gateway. Enter this value in the browser.
- 3. To login, enter the username **cis** and password **integration**.
- 4. Integrators may use the Get TeamViewer link if remote assistance is required.

| CIS-5009-8POE Router                                                                                                    |                                |
|----------------------------------------------------------------------------------------------------|--------------------------------|
| You have connected to a router. Administrative access only. If this device is not in your possessi<br>network administrator. | on, please contact your local  |
| CIS Login:                                                                                                    | Custom Integration Solutions   |
| Login: Cis Login                                                                                                    |                                |
| Password: integration                                                                                                    |                                |
|                                                                                                    |                                |
|                                                                                                    | <b>ч</b>                       |
| 📕   🚈    🤜    7🚃    🖅                                                                                                    |                                |
|                                                                                                    |                                |
| Owners Guide Get TeamViewer CLS Store Like us on<br>Facebook!                                                                |                                |
|                                                                                                    | © Custom Integration Solutions |

## The Status Page

The status page provides basic diagnostic information. There is a CIS Support Address should you require assistance. The router's Identity will show you which device you are accessing on your network. You can view uptime, memory usage and load on the CPU.

| CIS Router Status | D 1 00                    |                                                     |              |                                                                    |
|-------------------|---------------------------|-----------------------------------------------------|--------------|--------------------------------------------------------------------|
| 💭 Wi-Fi Manager   | RouterOS v6.47.7 (stable) |                                                     |              |                                                                    |
| Interfaces        |                           |                                                     |              |                                                                    |
| 155 IP ►          |                           |                                                     |              |                                                                    |
| System 🕨          |                           |                                                     |              |                                                                    |
| 🔀 Tools 🔹 🕨       |                           | ISP                                                 |              | CIS Router WAN Data                                                |
| 🥎 Undo            | ISP Public Address        |                                                     |              | 50.0 kbps                                                          |
| nedo 💎            |                           |                                                     |              | 40.0 kbps                                                          |
| Hide Passwords    | CIS Router IP Address     |                                                     |              | 30.0 kbps                                                          |
|                   |                           | CIS Router                                          | But Couch    | 20.0 kbps                                                          |
|                   | CIS Router Identity       |                                                     | Byte Graph   | 10.0 kbps                                                          |
|                   | CIS Router Address        | 10.100.1.1/24                                       |              | - Tx cur: 0 bps 979 bps 7.7 kbps                                   |
|                   | CIS Router Uptime         | 6d 02:19:46                                         |              |                                                                    |
|                   | Time                      | 10:43:49                                            |              | 10 p/s                                                             |
|                   | CPU Frequency             | 800 MHz                                             |              | 8 p/s<br>6 p/s                                                     |
|                   | Temperature               | 40 C                                                |              | 4 p/s                                                              |
|                   | CPU Load                  | 2 %                                                 | Packet Graph | 2 p/s                                                              |
|                   |                           | CIS Platinum Support                                |              | Tx cur: 0 p/s avg: 1 p/s max:<br>Packet cur: 0 p/s avg: 1 p/s max: |
|                   |                           | 10.251.252.225                                      |              |                                                                    |
|                   | PAR                       | FOR INTEGRATOR PLATINUM SUPPORT PRESENT YOUR PAR ID |              | Rx cur: 1 p/s avg: 2 p/s max:<br>Packet 8 p/s                      |
|                   |                           |                                                     |              |                                                                    |

### Setting the Router's Identity

The identity is used to identify your device on the network. It is essential to set the router to the name of the client using the format below, as CIS will use it to identify the router when connecting for updates and troubleshooting.

The **Identity** setting can be found in the **System** tab in the left toolbar.

| RouterOS v6.47.7 (stable)   |
|-----------------------------|
| Rodel 00 Tolkin (Jubic)     |
|                             |
|                             |
| Apply                       |
|                             |
| Identity CIS Router         |
| Format "Lastname_Firstname" |
|                             |
|                             |
|                             |
|                             |
|                             |
|                             |
|                             |

## Undo / Redo

Undo and Redo buttons are located in the left toolbar. You may use them to quickly undo/redo any changes made to configuration.

| CIS Router Status |   |
|-------------------|---|
| 💭 Wi-Fi Manager   |   |
| Interfaces        |   |
| IP                | • |
| 🔯 System          | • |
| 🔀 Tools           | ► |
| 🥎 Undo            |   |
| 🎓 Redo            |   |
| Hide Passwords    | _ |

## Show / Hide Passwords

Selecting the **Hide Passwords** button in the left toolbar will toggle the displaying of passwords related to Wi-Fi, Hotspot, and more.

| 🥎 Undo         |
|----------------|
| nedo           |
| Hide Passwords |

#### **Rebooting the Device**

If you are having ongoing issues with your network and suspect a reboot will help, the **Reboot** option can be found in the **System** tab in the left toolbar. Clicking reboot will ask for confirmation before proceeding.

| 🔯 System |  |
|----------|--|
| Clock    |  |
| Identity |  |
| Note     |  |
| Password |  |
| Reboot   |  |

## Changing the Default Password

After you log in for the first time, please create a new a password to increase the security of the device. Enter the old password in the top field and a secure password in the new and confirm password fields.

| CIS Router Status | RouterOS v6.47.7 (stable)     | X      |
|-------------------|-------------------------------|--------|
| 💭 Wi-Fi Manager   |                               |        |
| Interfaces        |                               | Change |
| 255 IP 🕨          |                               |        |
| 🔯 System 🔻        | Change Cancel                 |        |
| Clock             |                               |        |
| Identity          | Old Password                  |        |
| Note              | BE SURE TO REMOVE DEFAULT PAS | SWORD  |
| Password          | New Password                  |        |
| Reboot            |                               |        |
| 🔀 Tools 🔹 🕨       | Confirm Password              |        |
| 🥎 Undo            | RECORD YOUR NEW PASSWORD      |        |
| 🎓 Redo            |                               |        |
| 🚥 Hide Passwords  |                               |        |

#### Setting the Time Zone

You can find the Clock settings under the System tab in the left toolbar. Select your time zone from the drop-down menu.

| CIS Router Status | RouterOS v6.47.7 (stable) |                  |
|-------------------|---------------------------|------------------|
| 💭 Wi-Fi Manager   |                           |                  |
| Interfaces        |                           | Clock            |
| 255 IP 🕨          |                           |                  |
| 🔯 System 🔻        | Apply                     |                  |
| Clock             |                           |                  |
| Identity          |                           | Time             |
| Note              |                           |                  |
| Password          | Time                      | 11:08:40         |
| Reboot            | Date                      | Apr/13/2021      |
| 🗙 Tools 🔹 🕨       |                           |                  |
| 🥎 Undo            | Time Zone Autodetect      |                  |
| Aedo              | Time Zone Name            | Canada/Pacific 🗸 |
| 📼 Hide Passwords  | ]                         |                  |

# **IP Addressing**

### View the Router's IP Addresses

To view the IP addresses assigned to the router, choose the **Addresses** tab in the **IP** section in the left toolbar. You can see the WAN address on **ether-01-gateway-WAN**, the LAN address assigned to **bridge-operations**, and either a CIS support address or a PAR address.

| CIS Router Status | RouterOS      | v6.47.7 (stable)    |              |                      |              |
|-------------------|---------------|---------------------|--------------|----------------------|--------------|
| 💭 Wi-Fi Manager   | Routeros      | vo.47.7 (Subic)     |              |                      |              |
| 🚥 Interfaces      |               |                     |              |                      | Address List |
| 255 IP 🔻          |               |                     |              |                      |              |
| Addresses         | 4 items       |                     |              |                      |              |
| DHCP Client       | 4 items       |                     |              |                      |              |
| DHCP Server       |               | ▲ Address           | Network      | Interface            |              |
| DNS               | ;;; Operation | IS                  |              |                      |              |
| Firewall          |               | + 10.100.1.1/24     | 10.100.1.0   | bridge-operations    |              |
| Hotspot           | D             | + 10.251.252.225/32 | 10.250.0.1   | PAR                  |              |
| Pool              | D             | + 10.255.254.199/32 | 10.255.254.1 | CIS_Support          |              |
| UPnP              | D             | +                   |              | ether-01-gateway-WAN |              |
| 🔯 System 🕨 🕨      |               |                     |              |                      |              |
| 🗙 Tools 🔹 🕨       |               |                     |              |                      |              |

## The DHCP Client Tab

The DHCP Client tab will present you with the IP address assigned to your router from the ISP's modem. Click on the entry to see the addresses and DNS servers assigned to your router from the ISP.

| CIS Router Status | RouterO       | 5 v6.47.7 (stable)   |             |             |            |          |             |
|-------------------|---------------|----------------------|-------------|-------------|------------|----------|-------------|
| 💭 Wi-Fi Manager   | nouccion      | s torrin (subic)     |             |             |            |          |             |
| Interfaces        |               |                      |             |             |            |          | DHCP Client |
| 255 IP 🔻          | 1             |                      |             |             |            |          |             |
| Addresses         | 1 item        |                      |             |             |            |          |             |
| DHCP Client       | 1 item        |                      |             |             |            |          | _           |
| DHCP Server       |               | ▲ Interface          | Use<br>Peer | Add<br>Defa | IP Address | Expires  |             |
| DNS               |               | * Interface          | DNS         | Route       | IF Address | After    |             |
| Firewall          | ;;; Operation | ns                   |             |             |            |          |             |
| Hotspot           | D             | ether-01-gateway-WAN | no          | yes         | 1          | 02:34:20 |             |
| Pool              |               |                      |             |             |            |          |             |
| UPnP              |               |                      |             |             |            |          |             |
| 🔯 System 🕨        | 1             |                      |             |             |            |          |             |
| 🔀 Tools 🔹 🕨       | ]             |                      |             |             |            |          |             |

# **Renewing the WAN IP Address**

Once you've clicked the entry under the **DHCP Client** option, click the **Renew** button to obtain a new lease.

| CIS Router Status | RouterOS v6.47.7 (stable)      |                                                         |
|-------------------|--------------------------------|---------------------------------------------------------|
| 💭 Wi-Fi Manager   | Router of total (suble)        |                                                         |
| Interfaces        | DH                             | CP Client <ether-01-gateway-wan></ether-01-gateway-wan> |
| 255 IP 🔻          |                                |                                                         |
| Addresses         | OK Cancel Apply Renew          |                                                         |
| DHCP Client       |                                |                                                         |
| DHCP Server       | Status: bound                  | not invalid                                             |
| DNS               | Enabled                        |                                                         |
| Firewall          |                                | WILL BREAK THE CONNECTION TO THE INTERNET               |
| Hotspot           |                                | DHCP                                                    |
| Pool              |                                | Diff                                                    |
| UPnP              | Interface ether-01-gateway-WAN |                                                         |
| 🔯 System 🕨        | Use Peer DNS                   |                                                         |
| 🔀 Tools 🔹 🕨       |                                |                                                         |
| 🥎 Undo            | Use Peer NTP 🛛                 |                                                         |
|                   | Add Default Route yes          |                                                         |
| - Hide Passwords  |                                |                                                         |

## The DHCP Server

The main page displays the lease time for the DHCP server.

| CIS Router Status | Route  | rOS v6.47. | 7 (stable) |                   |             |                 |             |
|-------------------|--------|------------|------------|-------------------|-------------|-----------------|-------------|
| 💭 Wi-Fi Manager   |        |            |            |                   |             |                 |             |
| Interfaces        | DHCP   | Networks   | Leases     |                   |             |                 | DHCP Server |
| 255 IP 🔻          |        |            |            |                   |             |                 |             |
| Addresses         | 1 item |            |            |                   |             |                 |             |
| DHCP Client       | 1 item |            |            |                   |             |                 |             |
| DHCP Server       |        | .▲ Na      | me         | Interface         | Lease Time  | Address<br>Pool |             |
| DNS               |        | Oper       | ations     | bridge-operations | 2d 00:00:00 | Operations      |             |
| Firewall          |        | opc.       |            | bridge operations | 20 00100100 | operations      |             |
| Hotspot           |        |            |            |                   |             |                 |             |
| Pool              |        |            |            |                   |             |                 |             |
| UPnP              |        |            |            |                   |             |                 |             |

The **Leases** tab displays the IP and MAC addresses of connected devices.

| CIS Router Status | Route  | erOS | v6.47.7 (stable) |             |              |                    |                  |               |
|-------------------|--------|------|------------------|-------------|--------------|--------------------|------------------|---------------|
| 💭 Wi-Fi Manager   | Rode   |      | vo.47.7 (Suble)  |             |              |                    |                  |               |
| Interfaces        | DHCP   | Net  | works Leases     |             |              |                    |                  | DHCP Server   |
| 255 IP 🔻          | 1      |      |                  | -           |              |                    |                  |               |
| Addresses         | Add N  | ew   |                  |             |              |                    |                  |               |
| DHCP Client       |        |      |                  |             |              |                    |                  |               |
| DHCP Server       | 4 item | IS   |                  |             |              |                    |                  |               |
| DNS               |        |      | ▲ Address        | MAC Address | Active       | Active MAC Address | Active Host Name | Expires After |
| Firewall          |        |      | Address          | MAC Address | Address      | ACTIVE MAC Address | Active host Name | Expires Alter |
| Hotspot           | -      | D    | 10.100.1.100     |             | 10.100.1.100 |                    | CIS-SW-POE4      | 1d 22:16:33   |
| Pool              | -      | D    | 10.100.1.101     |             | 10.100.1.101 |                    | RACK_DEMO_WAP    | 1d 22:16:35   |
| UPnP              | -      | D    | 10.100.1.103     |             | 10.100.1.103 |                    | Dylans-Phone     | 1d 22:23:15   |
| 🔯 System 🕨        | -      | D    | 10.100.1.105     |             | 10.100.1.105 |                    | DESKTOP-K47B36E  | 1d 23:53:03   |
| 🗙 Tools 🔹 🕨       |        |      |                  |             |              |                    |                  |               |

The **Networks** tab displays the gateway and DNS server IP addresses that the connected devices will receive.

| CIS Router Status | RouterOS v     | (6.47.7 (stable) |            |             |             |
|-------------------|----------------|------------------|------------|-------------|-------------|
| 😱 Wi-Fi Manager   |                | (2000)           |            |             |             |
| Interfaces        | DHCP Netwo     | orks Leases      |            |             | DHCP Server |
| 255 IP 🔻          |                |                  |            |             |             |
| Addresses         |                |                  |            |             |             |
| DHCP Client       | 1 item         |                  |            |             |             |
| DHCP Server       |                | Address          | Gateway    | DNS Servers |             |
| DNS               | ;;; Operations |                  |            |             |             |
| Firewall          |                | 10.100.1.0/24    | 10.100.1.1 | 10.100.1.1  |             |
| Hotspot           |                |                  |            |             |             |
| Pool              |                |                  |            |             |             |
| UPnP              |                |                  |            |             |             |
| 🔯 System 🕨 🕨      | 1              |                  |            |             |             |
| 🔀 Tools 🔹 🕨       | 1              |                  |            |             |             |

## Setting a DHCP Reservation

It is highly recommended that static DHCP reservations are created for important networking devices such as switches, access points, automation controllers, NVRs, printers, etc.

 Before assigning a static IP address, select IP > Pool from the toolbar. Do not assign any addresses inside of the DHCP pool range. In addition, it is recommended you perform an IP Scan to ensure the IP address you wish to assign is unused. See the Tools section for more info.

| CIS Router Status | Router  | )S v6.47.7 (stable) |                               |  |  |  |  |  |  |
|-------------------|---------|---------------------|-------------------------------|--|--|--|--|--|--|
| 💭 Wi-Fi Manager   | Routere | 10 VO.47.7 (Subic)  |                               |  |  |  |  |  |  |
| M Interfaces      |         |                     |                               |  |  |  |  |  |  |
| 🏥 IP 🛛 🔻          |         |                     |                               |  |  |  |  |  |  |
| Addresses         | 2 items |                     |                               |  |  |  |  |  |  |
| DHCP Client       | 2       |                     |                               |  |  |  |  |  |  |
| DHCP Server       |         | <b>▲ Name</b>       | Addresses                     |  |  |  |  |  |  |
| DNS               |         | + Operations        | 10.100.1.100-10.100.1.199     |  |  |  |  |  |  |
| Firewall          |         | 🕂 VPN Pool          | 192.168.15.100-192.168.15.150 |  |  |  |  |  |  |
| Hotspot           |         |                     |                               |  |  |  |  |  |  |
| Pool              |         |                     |                               |  |  |  |  |  |  |
| UPnP              |         |                     |                               |  |  |  |  |  |  |
| 🔯 System 🕨        | 1       |                     |                               |  |  |  |  |  |  |
| 🗙 Tools 🔹 🕨       |         |                     |                               |  |  |  |  |  |  |

View the **Operations** pool. You should not reserve addresses between 10.100.1.100 and 10.100.1.199 on this device.

2. Click anywhere on the table entry for the device you wish to create a reservation.

| 4 item | IS |              |             |                   |                    |                  |               |
|--------|----|--------------|-------------|-------------------|--------------------|------------------|---------------|
|        |    | Address      | MAC Address | Active<br>Address | Active MAC Address | Active Host Name | Expires After |
| -      | D  | 10.100.1.100 |             | 10.100.1.100      |                    | CIS-SW-POE4      | 1d 22:00:07   |
| -      | D  | 10.100.1.101 |             | 10.100.1.101      |                    | RACK_DEMO_WAP    | 1d 22:00:09   |
| -      | D  | 10.100.1.103 |             | 10.100.1.103      |                    | Dylans-Phone     | 1d 22:06:49   |
| -      | D  | 10.100.1.105 |             | 10.100.1.105      |                    | DESKTOP-K47B36E  | 1d 23:36:37   |

3. Click the Make Static button near the top.

| CIS Router Status | RouterOS v6.47.7 (stable)                    |
|-------------------|----------------------------------------------|
| 💭 Wi-Fi Manager   |                                              |
| Interfaces        | DHCP Lease <10.100.1.103,10.100.1.103>       |
| 155 IP 🔻          |                                              |
| Addresses         | Close Remove Make Static                     |
| DHCP Client       |                                              |
| DHCP Server       | Status: bound not radius not blocked dynamic |
| DNS               | Enabled                                      |
| Firewall          |                                              |

4. Select **close**, then click on the same entry in the leases table. You can now edit the IP address.

| CIS Router Status | RouterOS v6.47.7 (stable)                                   |
|-------------------|-------------------------------------------------------------|
| 💭 Wi-Fi Manager   |                                                             |
| Interfaces        | DHCP Lease <10.100.1.103,10.100.1.103>                      |
| 🏥 IP 🛛 🔻          |                                                             |
| Addresses         | OK Cancel Apply Remove                                      |
| DHCP Client       |                                                             |
| DHCP Server       | Status: bound not radius not blocked                        |
| DNS               | Enabled 🔽                                                   |
| Firewall          | Enabled 🗹                                                   |
| Hotspot           | General                                                     |
| Pool              |                                                             |
| UPnP              | Address 10.100.1.103 V                                      |
| 🔯 System 🕨 🕨      | ***Do NOT place static reservations inside the DHCP pool*** |
| 🔀 Tools 🔹 🕨       | MAC Address DA:B2:D0:E6:7C:30                               |

5. Once assigned you will need to renew the lease on the device, disconnect and reconnect it to the network, or reboot it for the new IP address to take effect.

| - D | 10.100.1.200 | DA:B2:D0:E6:7C:30 | 10.100.1.103 | DA:B2:D0:E6:7C:30 | Dylans-Phone | 1d 21:59:08 |
|-----|--------------|-------------------|--------------|-------------------|--------------|-------------|
|     |              |                   |              |                   |              |             |

The active IP address will not change until the device requests a new lease.

#### **Changing the DNS Servers**

In the **IP** section in the left toolbar, select the **DNS** tab. CIS Routers now use Google DNS by default (8.8.8.8 and 8.8.4.4). To add another server, click the down arrows, and a box will appear below the arrow you have clicked on. To remove a server, click the up arrow next to the box.

| CIS Router Status | RouterOS v6.47.7 (st | ahle)     | <b>K</b> |
|-------------------|----------------------|-----------|----------|
| 😱 Wi-Fi Manager   | 1000010010.4777 (50  | abicy     |          |
| Interfaces        |                      |           | DNS      |
| 255 IP 🔻          |                      |           |          |
| Addresses         | Apply                |           |          |
| DHCP Client       |                      |           |          |
| DHCP Server       | <b>6</b>             | ▼ 8.8.8.8 |          |
| DNS               | Servers              | ▼ 8.8.4.4 |          |
| Firewall          | Durania Camana       |           |          |
| Hotspot           | Dynamic Servers      |           |          |
| Pool              |                      |           |          |
| UPnP              |                      |           |          |
| 🔯 System 🕨 🕨      |                      |           |          |
| 🔀 Tools 🔹 🕨       |                      |           |          |

# Port Forwarding

Port forwarding allows inbound traffic to a specific port on a desired host. Be careful when using port forwarding, as each port you open may leave the host vulnerable to attack! CIS recommends using a VPN connection instead whenever possible.

By default, there is a port forwarding rule to use as a template. Select the **Firewall** section in the left tool bar. Click on the **Port-Forward** entry.

| CIS Router Status | Route     | rOS ve   | 5 47 7 (  | stable)          |        |              |         |           |  | [    |      |  |
|-------------------|-----------|----------|-----------|------------------|--------|--------------|---------|-----------|--|------|------|--|
| 😱 Wi-Fi Manager   | Ttoute    |          |           |                  |        |              |         |           |  |      |      |  |
| Interfaces        |           |          |           |                  |        |              |         |           |  | Fire | wall |  |
| 255 IP 🔻          | 1         |          |           |                  |        |              |         |           |  |      |      |  |
| Addresses         | Add Ne    | w Res    | et All Co | ounters          |        |              |         |           |  | all  | ~    |  |
| DHCP Client       | l         |          |           |                  |        |              |         |           |  |      |      |  |
| DHCP Server       | 3 items   |          |           |                  |        |              |         |           |  |      |      |  |
| DNS               |           |          | #         | Action           | Chain  | Dst. Address | Prot    | Dst. Port |  |      |      |  |
| Firewall          | ;;; CIS_  | CONFIG   | URATIC    | N***DO NOT CHANG | GE***  |              |         |           |  |      |      |  |
| Hotspot           | - D       |          | 0         | 🗧 masquerade     | srcnat |              |         |           |  |      |      |  |
| Pool              | ;;; CIS_  | CONFIG   | URATIC    | N***DO NOT CHANG | GE***  |              |         |           |  |      |      |  |
| UPnP              | - D       |          | 0         | 🔠 masquerade     | srcnat |              |         |           |  |      |      |  |
| 🔯 System 🔹 🕨      | ;;; Port- | -Forward | 1         |                  |        |              |         |           |  |      |      |  |
| 💥 Tools 🔹 🕨       | - E       | Х        | 1         | I dst-nat        | dstnat |              | 6 (tcp) | 2198      |  |      |      |  |
| 🔦 Undo            |           |          |           |                  |        |              |         |           |  |      |      |  |

Do NOT modify the CIS\_CONFIGURATION rules or you may lose internet access!

| Enabled      |                                                    |    |
|--------------|----------------------------------------------------|----|
|              | Genera                                             | al |
| Chain        | dstnat  V For Port Forwarding Select "dstnat"      |    |
| Dst. Address | Dst. Address Should Match Public IP                |    |
| Protocol     | ▲ 6 (tcp) ✓                                        |    |
| Dst. Port    | 80 Enter Port Number                               |    |
|              | Actio                                              | n  |
| Action       | dst-nat ✔<br>Select "dst-nat"                      |    |
| To Addresses | 10.100.1.100 Enter IP Address Of The Target Device |    |
| To Ports     | Enter Port Number                                  |    |

| Enabled      | Check this box to activate the rule.                                                                                             |
|--------------|----------------------------------------------------------------------------------------------------|
| Chain        | Set to <b>dstnat</b>                                                                                                    |
| Dst. Address | The Dst. Address is your public IP address. It will be automatically updated.                                                    |
| Protocol     | Select TCP or UDP based on which port you need to open.                                                                          |
| Dst. Port    | Enter the port(s) to open. You can enter a range (e.g., 5000-6000) or separate multiple ports with commas (e.g., 80, 443, 3389). |
| Action       | Set to <b>dst-nat</b> .                                                                                                    |
| To Addresses | Enter the IP address of the device on your network.                                                                              |
| To ports     | Optional. If you wish for the traffic to be forwarded to a different port on the device, enter it here.                          |
| Comment      | The comment must be set to <b>Port-Forward</b> or the rule will not work!                                                        |

Comment

Port-Forward

Comment Must End with "Port-Forward"

The comment must end with "Port-Forward" for the rule to work!

# View and Set Interfaces

The Interfaces tab provides an overview of the activity on all ports. You can view the traffic sent and received, the status of PoE, PoE settings, PoE priority and current being drawn by PoE devices.

| CIS Router Status   | Route   | RouterOS v6.47.7 (stable) |                |          |      |            |        |            |           |  |  |  |
|---------------------|---------|---------------------------|----------------|----------|------|------------|--------|------------|-----------|--|--|--|
| 🔍 Wi-Fi Manager     | Route   |                           |                |          |      |            |        |            |           |  |  |  |
| 📟 Interfaces        |         |                           |                |          |      |            |        |            |           |  |  |  |
| 😳 IP 🕨 🕨            |         |                           |                |          |      |            |        |            |           |  |  |  |
| 🔯 System 🕨          | 6 items |                           |                |          |      |            |        |            |           |  |  |  |
| \chi Tools 🔹 🕨      | o neeme |                           |                |          |      |            |        |            |           |  |  |  |
| 🥎 Undo              |         |                           | ▲ Name         | Туре     | мти  | Actual MTU | L2 MTU | Тх         | Rx        |  |  |  |
| 🎓 Redo              |         |                           |                |          |      |            |        |            |           |  |  |  |
| ···· Hide Passwords | D       | S                         | SFP            | Ethernet | 1500 | 1500       | 1600   | 0 bps      | 0 bps     |  |  |  |
|                     | ;;; ETH | -01 WA                    | N PORT         |          |      |            |        |            |           |  |  |  |
|                     | D       | R                         | ether-01-gatew | Ethernet | 1500 | 1500       | 1598   | 126.4 kbps | 31.2 kbps |  |  |  |
|                     | ;;; ETH | -02                       |                |          |      |            |        |            |           |  |  |  |
|                     | D       | RS                        | 🚸 ether-02     | Ethernet | 1500 | 1500       | 1598   | 5.2 kbps   | 2.8 kbps  |  |  |  |
|                     | ;;; ETH | -03                       |                |          |      |            |        |            |           |  |  |  |
|                     | D       | s                         | 🚸 ether-03     | Ethernet | 1500 | 1500       | 1598   | 0 bps      | 0 bps     |  |  |  |
|                     | ;;; ETH | -04                       |                |          |      |            |        |            |           |  |  |  |
|                     | D       | s                         | 🚸 ether-04     | Ethernet | 1500 | 1500       | 1598   | 0 bps      | 0 bps     |  |  |  |
|                     | ;;; ETH | -05                       |                |          |      |            |        |            |           |  |  |  |
|                     | D       | s                         | 🚸 ether-05     | Ethernet | 1500 | 1500       | 1598   | 0 bps      | 0 bps     |  |  |  |
|                     |         |                           |                |          |      |            |        |            |           |  |  |  |

## **Power Cycling an Ethernet Port**

Select an Ethernet port in the table below to view the information for it. Click the **Power Cycle** button to disable, then re-enable the port.

| CIS Router Status | RouterOS v6.47.7 (stable) |                                 |
|-------------------|---------------------------|---------------------------------|
| 💭 Wi-Fi Manager   | ,                         |                                 |
| Interfaces        |                           | Interface <ether-04></ether-04> |
| 255 IP 🕨          |                           |                                 |
| 🔯 System 🕨 🕨      | OK Cancel Apply Power     | Cycle                           |
| 🗙 Tools 🔹 🕨       |                           |                                 |
| 🥎 Undo            | no link not running slave |                                 |
| Aedo              | Enabled                   | 2                               |
| - Hide Passwords  |                           |                                 |
|                   |                           | General                         |
|                   | Name                      | ther-04                         |
|                   | Туре                      | Ethernet                        |

# WireGuard

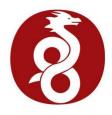

CIS is now offering an alternative to the L2TP VPN. With WireGuard, your clients can access their home network with minimal configuration on their mobile devices. Download the WireGuard app from the app store and scan the QR code provided by CIS. It also works well on Windows PCs and MacOS devices.

Call CIS to activate your WireGuard VPN. Your router will be configured for your devices, and you will be sent the required QR codes to connect them. You can monitor connectivity status and traffic from the **WireGuard** tab.

| CIS Router Status | RouterOS  | v7.5 (stable)      |    |    |                   |
|-------------------|-----------|--------------------|----|----|-------------------|
| 🔍 Wi-Fi Manager   |           |                    |    |    |                   |
| Interfaces        | WireGuard | Peers              |    |    |                   |
| 😽 WireGuard       |           |                    |    |    |                   |
| 🏥 IP 🔹 🕨          | 0 items   |                    |    |    |                   |
| 🔯 System 🕨        | onterns   |                    |    |    |                   |
| 🗙 Tools 🔹 🕨       |           | <b>▲ Interface</b> | Rx | Тх | Last<br>Handshake |
| 🥎 Undo            |           |                    |    |    |                   |
| 🎓 Redo            |           |                    |    |    |                   |
| Hide Passwords    |           |                    |    |    |                   |

# Managing Access Points with the Wireless Manager

All CIS routers include a Wireless Manager that allows you to manage your access points from a single location. All changes to SSIDs, passwords and other options will be propagated to all CIS access points on the network.

To configure your CIS access point for use with the Wireless Manager, view the manual for the CIS-ACWAP.

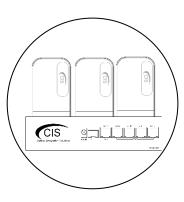

#### **Viewing the Connected Access Points**

On your CIS router, select the **Wi-Fi Manager** section in the left toolbar. The active Wi-Fi radios will be displayed.

| CIS Router Status   | Router    | RouterOS v6.47.7 (stable)                                                             |               |             |                    |                  |                 |               |  |  |  |  |
|---------------------|-----------|---------------------------------------------------------------------------------------|---------------|-------------|--------------------|------------------|-----------------|---------------|--|--|--|--|
| 🔔 Wi-Fi Manager     |           |                                                                                       |               |             |                    |                  |                 |               |  |  |  |  |
| Interfaces          | Interface | SSID-Channel                                                                          | WiFi Password | Access List | WiFi Access Points | Registration Tab | ble             | Wi-Fi Manager |  |  |  |  |
| 155 IP 🕨            | •         |                                                                                       |               |             |                    |                  |                 |               |  |  |  |  |
| 🔯 System 🕨          | 1 item    |                                                                                       |               |             |                    |                  |                 |               |  |  |  |  |
| 🔀 Tools 🔹 🕨         | Titem     |                                                                                       |               |             |                    |                  |                 |               |  |  |  |  |
| 🥎 Undo              |           | ▲ Name                                                                                | Тх            | Rx          | т                  | x Packet (p/s)   | Rx Packet (p/s) | FP Tx         |  |  |  |  |
| 🎓 Redo              |           |                                                                                       |               |             |                    |                  |                 |               |  |  |  |  |
| ···· Hide Passwords | DR        | D         RMB         CIS 2.4GHz-RACK         0 bps         0         0         0 bps |               |             |                    |                  |                 |               |  |  |  |  |

If you select the **WiFi Access points tab**, you'll be able to view the identity, MAC address and other information of the individual access points.

| CIS Router Status | RouterO   | S v6.47.7 (stable | e)            |             |                    |                    |                        |  |  |  |  |  |
|-------------------|-----------|-------------------|---------------|-------------|--------------------|--------------------|------------------------|--|--|--|--|--|
| 🔍 Wi-Fi Manager   |           |                   |               |             |                    |                    |                        |  |  |  |  |  |
| Interfaces        | Interface | SSID-Channel      | WiFi Password | Access List | WiFi Access Points | Registration Table | Wireless Access Points |  |  |  |  |  |
| 255 IP 🕨          |           |                   |               |             |                    |                    |                        |  |  |  |  |  |
| 🔯 System 🕨        | 1 item    |                   |               |             |                    |                    |                        |  |  |  |  |  |
| 🔀 Tools 🔹 🕨       | 1 item    |                   |               |             |                    |                    |                        |  |  |  |  |  |
| 👆 Undo            |           | <b>▲ Address</b>  | Vers          | sion Ident  | ity State          | Radio              | s                      |  |  |  |  |  |
| A Redo            |           | 6C:3B:6B:EA       | A:36:1E 6.47  | 7.7 Rack    | Run                | 1                  |                        |  |  |  |  |  |
| - Hide Passwords  |           |                   |               |             |                    |                    |                        |  |  |  |  |  |

# **Viewing Connected Devices**

Select the **Registration Table** tab to view the connected devices.

| CIS Router Status   | RouterO   | outerOS v6.47.7 (stable) |                |             |                    |         |              |           |           |             |  |
|---------------------|-----------|--------------------------|----------------|-------------|--------------------|---------|--------------|-----------|-----------|-------------|--|
| 🔍 Wi-Fi Manager     |           | C TOLANIA (Stable)       | ,<br>          |             |                    | _       |              | _         |           |             |  |
| 🚥 Interfaces        | Interface | SSID-Channel             | WiFi Password  | Access List | WiFi Access Points | Regi    | stration Tab | ole       | Wi-       | Fi Manager  |  |
| 255 IP 🕨            |           |                          |                |             |                    |         |              |           |           |             |  |
| 🔯 System 🕨          | Channel S | canner                   |                |             |                    |         |              |           |           |             |  |
| 🔀 Tools 🔹 🕨         |           |                          |                |             |                    |         |              |           |           |             |  |
| 🥎 Undo              | 1 item    |                          |                |             |                    |         |              |           |           |             |  |
| Aedo                |           | <b>▲</b> Interface       | SSID           | MAC         | Address Tx I       | Rate    | Rx Rate      | Tx Signal | Rx Signal | Uptime      |  |
| ···· Hide Passwords | -         | CIS 2.4GHz-RA            | ACK, CIS Guest |             | 52M                | lbps-20 | 65Mbps-2(    | 0         | -66       | 00:02:49.24 |  |

## **Changing the SSID of Managed Access Points**

Select the **SSID-Channel** tab in the **Wi-Fi Manager** section. Click on the 2.4GHz network.

| CIS Router Status | RouterO   | S v6.47.7 (stabl | e)            |               |              |          |                    |               |
|-------------------|-----------|------------------|---------------|---------------|--------------|----------|--------------------|---------------|
| 🔍 Wi-Fi Manager   |           | 5 10.17.1 (Subi  |               |               |              |          |                    | _             |
| Interfaces        | Interface | SSID-Channel     | WiFi Password | Access List   | WiFi Acces   | s Points | Registration Table | Wi-Fi Manager |
| 155 IP 🕨          | 1         |                  |               |               |              |          |                    |               |
| 🔯 System 🕨        | 2 items   |                  |               |               |              |          |                    |               |
| 🔀 Tools 🔹 🕨       | 2 items   |                  |               |               |              |          |                    |               |
| 🥎 Undo            | ]         | <b>▲ Name</b>    | SSI           | D             | Hide<br>SSID | Channe   | ł                  |               |
| Aredo 🔿           |           | CIS 2.4GHz       | Wireless CIS  | Guest         |              | 2.4GHz   | Channel 02         |               |
| - Hide Passwords  |           | CIS 5GHz Wi      | reless CIS    | 5GHz Wireless |              | 5GHz C   | nannel 5180        |               |

Copy and paste the SSID so that the 5GHz network has the same SSID.

| RouterOS v6.47.7 (stable) | )                   |
|---------------------------|---------------------|
| OK Cancel Apply           | ]                   |
| Name                      | CIS 2.4GHz Wireless |
| SSID                      | ▲ CIS Guest         |
| Hide SSID                 | ▼                   |

| RouterOS v6.47.7 (stable) |                   |
|---------------------------|-------------------|
| OK Cancel Apply           | ]                 |
|                           |                   |
| Name                      | CIS 5GHz Wireless |
| SSID                      | ▲ CIS Guest       |
| Hide SSID                 | ▼                 |

# Changing the Wi-Fi Password of Managed Access Points

Select the **Wi-Fi Password** tab. Click on the network that you'd like to change the password for. If you've purchased a guest network, it will appear here.

| CIS Router Status | Router    | )S v6.47.7 (stabl | e)             |             |                 |                      |       |               |
|-------------------|-----------|-------------------|----------------|-------------|-----------------|----------------------|-------|---------------|
| 🔍 Wi-Fi Manager   |           |                   | _,             |             |                 |                      |       |               |
| Interfaces        | Interface | SSID-Channel      | WiFi Password  | Access List | WiFi Access Poi | nts Registration     | Table | Wi-Fi Manager |
| IP 🕨              |           |                   |                |             |                 |                      |       |               |
| 🔯 System 🕨        | 2 items   |                   |                |             |                 |                      |       |               |
| 💥 Tools 🔹 🕨       | 2 items   |                   |                |             |                 |                      |       |               |
| 🥎 Undo            |           | <b>▲</b> Name     | Authen<br>Type | tication En | cryption I      | Passphrase           |       |               |
| Aredo 🔗           |           | Guest             | WPA2 P         | SK ae       | s ccm ·         | ** ** ** ** ** ** ** |       |               |
| Hide Passwords    |           | Operations        | WPA2 P         | SK ae       | s ccm ·         | *******              |       |               |

Click on the network you'd like to set the password for, then enter the passphrase in the box below. It is highly recommended you use only **WPA2 PSK** for security purposes. WPA is vulnerable to password cracking.

| CIS Router Status                                | RouterOS v6.47.7 (stable)                                                                                 |                                        |
|--------------------------------------------------|----------------------------------------------------------------------------------------------------|----------------------------------------|
| 🔍 Wi-Fi Manager                                  |                                                                                                    |                                        |
| Interfaces                                       |                                                                                                    | Security Configuration <guest></guest> |
| IP       System       Tools                      | OK Cancel Apply                                                                                           |                                        |
| 🥎 Undo                                           | Name Guest                                                                                                |                                        |
| <ul> <li>Redo</li> <li>Hide Passwords</li> </ul> | WPA PSK       ✓WPA2 PSK         Authentication Type       WPA EAP         WPA PSK IS A VULERABLE PROTOCAL |                                        |
|                                                  | Encryption 🔺 🗹 aes ccm                                                                                    |                                        |
|                                                  | Passphrase CREATE A SECURE PASSWORD                                                                       |                                        |

# **PoE Information and Settings**

#### **PoE-Out Modes:**

#### <u>Auto-on mode (default)</u>

When selected, auto-on mode checks for resistance on the host device and will automatically supply power to devices that require it. It will not damage non-PoE devices.

#### Forced-on mode

When selected, the router applies power on pins 4,5(+) and 7,8(-), even if no cable is attached.

Be careful plugging non-PoE devices into a port when Forced-on is selected. **You may damage your device!** 

#### <u>Off mode</u>

When selected, the router will not supply power to connected devices.

#### **PoE-Out limitations**

The CIS-5009-8POE provides up to 420mA output on each port when supplying 48v power.

### Enable/Disable PoE

Select the port from the **Interfaces** tab. Change the PoE Out option accordingly.

|                          | PoE        |
|--------------------------|------------|
| PoE Out                  | auto on 🗸  |
| PoE Priority             | 10         |
| Power Cycle Ping Enabled |            |
| Power Cycle Interval     |            |
| PoE Out Status           | powered on |
| PoE Out Current          | 120 mA     |
| PoE Out Voltage          |            |
| PoE Out Power            | 6.7 W      |

# Tools

#### UPnP

Universal Plug and Play enables your router to easily discover other devices located on the network and vice-versa. If you require UPnP, select it under the **IP** tab in the toolbar, then enable it. UPnP has implications on the security of the device, and it is recommended you leave it disabled unless required.

| CIS Router Status | RouterOS v6.47.7 (stable) |            |
|-------------------|---------------------------|------------|
| 💭 Wi-Fi Manager   |                           |            |
| Interfaces        | UPn                       | P Settings |
| 255 IP 🔻          |                           |            |
| Addresses         | Apply                     |            |
| DHCP Client       | l                         |            |
| DHCP Server       | Enabled 🗌                 |            |
| DNS               |                           |            |
| Firewall          |                           |            |
| Hotspot           |                           |            |
| Pool              |                           |            |
| UPnP              |                           |            |
| 🔯 System 🕨 🕨      |                           |            |

#### Ping

Ping uses Internet Control Message Protocol (ICMP) echo messages to determine if a remote host is active. It will also provide the round-trip time between the hosts. Enter the IP address of the device and select Start to begin.

| CIS Router Status   | RouterOS v6.4 | RouterOS v6.47.7 (stable) |             |      |               |     |        |              |
|---------------------|---------------|---------------------------|-------------|------|---------------|-----|--------|--------------|
| 😱 Wi-Fi Manager     | 10000000000   |                           |             |      |               |     |        |              |
| Interfaces          |               |                           |             |      |               |     |        | Ping         |
| 255 IP 🕨 🕨          |               |                           |             |      |               |     |        |              |
| 🔯 System 🕨 🕨        | Start Stop    | Close                     |             |      |               |     |        |              |
| 🗙 Tools 🛛 🔻         |               |                           |             |      |               |     |        |              |
| IP Scan             |               |                           |             |      |               |     |        |              |
| Platinum Monitoring |               |                           |             |      |               |     |        | Conservation |
| Ping                |               |                           |             |      |               |     |        | General      |
| Torch               | Ping To       | 0.0.0                     | ~           |      |               |     |        |              |
| Traceroute          |               | Enter Specific I          | P of Device |      |               |     |        |              |
| 🥎 Undo              | Timeout       | 1000                      | ms          |      |               |     |        |              |
| 🎓 Redo              |               |                           |             |      |               |     |        |              |
| Hide Passwords      | ĺ             |                           |             |      |               |     |        | Advanced     |
|                     | Packet Size   | 50                        |             |      |               |     |        |              |
|                     | #             | Seq #                     | Host        | Time | Reply<br>Size | TTL | Status |              |
|                     |               |                           |             |      |               |     |        |              |

#### IP Scan

The IP scan tool locates devices on the network. It can also locate devices that have a static IP set internally if they are on the same network as the router.

To use the IP scan tool, select the network you wish to scan on (bridge-operations is default), then enter the network address and subnet mask using CIDR notation.

| CIS Router Status   | RouterOS v6.47.7 (stable)                           |                  |             |           |     |      |         |  |  |
|---------------------|-----------------------------------------------------|------------------|-------------|-----------|-----|------|---------|--|--|
| 💭 Wi-Fi Manager     | nouter oo tonni (                                   |                  |             |           |     |      |         |  |  |
| Interfaces          |                                                     |                  |             |           |     |      | IP Scan |  |  |
| 255 IP 🕨            |                                                     |                  |             |           |     |      |         |  |  |
| 🔯 System 🕨          | Start Stop                                          | Start Stop Close |             |           |     |      |         |  |  |
| 🔀 Tools 🛛 🔻         |                                                     |                  |             |           |     |      |         |  |  |
| IP Scan             | Interface                                           | bridge-ope       | erations 🗸  |           |     |      |         |  |  |
| Platinum Monitoring | Interface                                           | Select Bridg     |             |           |     |      |         |  |  |
| Ping                |                                                     | . 10.100.1.0     | /24         |           |     |      |         |  |  |
| Torch               | Address Range Enter Network Address and Subnet Mask |                  |             |           |     |      |         |  |  |
| Traceroute          |                                                     |                  |             |           |     |      |         |  |  |
| 🥎 Undo              | #                                                   | Address          | MAC Address | Time (ms) | DNS | SNMP | Netbios |  |  |
| 🎓 Redo              |                                                     |                  |             |           |     |      |         |  |  |

Select **bridge-operations** and enter **10.100.1.0/24** as the address range. You may have multiple interfaces and address ranges depending on your configuration. Most use a /24 network size.

### Traceroute

The traceroute tool is used to view the network hops between your router and a destination IP. For basic use, enter the IP address of the host to perform the trace on and click Start.

| CIS Router Status   | RouterOS v6.47.7 (stat                  | hle)    |       |               |      |
|---------------------|-----------------------------------------|---------|-------|---------------|------|
| 💭 Wi-Fi Manager     | 100000000000000000000000000000000000000 | 512)    |       |               |      |
| Interfaces          |                                         |         |       | Tracer        | oute |
| 255 IP 🕨            |                                         |         |       |               |      |
| 🔯 System 🕨          | Start Stop Clos                         | se      |       |               |      |
| 🔀 Tools 🛛 🔻         |                                         |         |       |               |      |
| IP Scan             |                                         |         | Basic |               |      |
| Platinum Monitoring |                                         |         | Busic |               |      |
| Ping                | Traceroute To                           | 8.8.8.8 |       | Count         | •    |
| Torch               | Packet Size                             | 56      |       | Max Hops      | -    |
| Traceroute          |                                         |         |       |               |      |
| 🥎 Undo              | Timeout                                 | 1000 ms |       | Src. Address  | •    |
| nedo nedo           | Protocol                                | icmp 🗸  |       | Interface     | •    |
| - Hide Passwords    | ]                                       |         |       |               |      |
|                     | Port                                    | 33434   |       | DSCP          | •    |
|                     | Use DNS                                 |         |       | Routing Table | ▼    |

## **Platinum Monitoring**

If the client has a Platinum or PlatinumDN service, they will receive the Platinum Monitoring service, which will send email alerts when key networking equipment at a specified IP address goes offline. You can enable and disable notifications by clicking the **D** or **E** buttons on the left.

| CIS Router Status   | Route    | RouterOS v6.47.7 (stable) |               |         |                      |  |  |  |  |  |
|---------------------|----------|---------------------------|---------------|---------|----------------------|--|--|--|--|--|
| 😱 Wi-Fi Manager     | Tiourc   |                           |               |         |                      |  |  |  |  |  |
| Interfaces          |          | Platinum Monitoring       |               |         |                      |  |  |  |  |  |
| 255 IP 🕨            |          |                           |               |         |                      |  |  |  |  |  |
| 🔯 System 🔹 🕨        | 254 ite  | me                        |               |         |                      |  |  |  |  |  |
| 🔀 Tools 🛛 🔻         | 234 100  | 1113                      |               |         |                      |  |  |  |  |  |
| IP Scan             |          |                           | <b>▲ Host</b> | Status  | Since                |  |  |  |  |  |
| Platinum Monitoring | ;;; CIS_ | Route                     | r_Doe_Jane    |         |                      |  |  |  |  |  |
| Ping                | E        | Х                         | ♦ 10.100.1.1  | unknown | Apr/14/2021 06:55:22 |  |  |  |  |  |
| Torch               | E        | X                         | ₩ 10.100.1.2  | unknown | Apr/14/2021 06:55:22 |  |  |  |  |  |
| Traceroute          | Ε        | X                         | ₩ 10.100.1.3  | unknown | Apr/14/2021 06:55:22 |  |  |  |  |  |

## Torch

Torch allows you to view packets flowing through an interface. You can obtain information such as the IP addresses, ports, and protocols in use. You can select the interface, and which information to collect. You can specify a source or destination address range or leave these fields blank for all addresses. You can specify by port or protocol as well.

| IP ►<br>System ►<br>Tools ▼ | Start Stop Clos           | e                 |                       |          |            |      |         |         |                      |                      |
|-----------------------------|---------------------------|-------------------|-----------------------|----------|------------|------|---------|---------|----------------------|----------------------|
| IP Scan                     | Total Tx: 0 bps Total Rx: | 0 bps Total Tx    | Packet: 0 Total Rx Pa | acket: 0 |            |      |         |         |                      |                      |
| Platinum Monitoring<br>Ping |                           |                   |                       | Basic    |            |      |         |         |                      | Filters              |
| Torch                       | Interface                 | ether-02          |                       | ~        | Src. Addr  | ess  | 0.0.0/0 |         |                      |                      |
| Traceroute                  | Entry Timeout             | 00:00:03          | s                     |          | Dst. Addr  | ess  | 0.0.0/0 |         |                      |                      |
| Aedo                        |                           |                   |                       | Collect  | Src. Addre | ss6  | ::/0    |         |                      |                      |
| Hide Passwords              |                           | Src. Addres       | ss Dst. /             | Address  | Dst. Addre | ss6  | ::/0    |         |                      |                      |
|                             |                           | Src. Addres       | ss6 Dst. /            | Address6 | MAC Proto  | col  | all     |         | $\sim$               |                      |
|                             |                           | MAC Protoc        | col Proto             | col      | Proto      | col  | any     |         | ~                    |                      |
|                             |                           | Port              |                       | Id       | P          | ort  | any     |         | ~                    |                      |
|                             |                           | DSCP              |                       |          | VLAN       | Id   | any     |         | ~                    |                      |
|                             |                           |                   |                       |          | DS         | БСР  | any     |         | ~                    |                      |
|                             | # Eti<br>Pro              | n.<br>Ditocol Pro | Src.                  | Dst.     | VLAN<br>Id | DSCP | Tx Rate | Rx Rate | Tx<br>Packet<br>Rate | Rx<br>Packet<br>Rate |

# Troubleshooting

| Symptom                                                                 | Possible causes                                                                                                    |
|-------------------------------------------------------------------------|----------------------------------------------------------------------------------------------------|
| The PoE access point, switch, or other powered device will not turn on. | <ul> <li>Try changing the PoE mode to "forced on"<br/>from the interfaces menu. Remember, never<br/>force PoE on a non-PoE device!</li> </ul>                                                                                                    |
| I cannot access my system using the VPN.                                | <ul> <li>Ensure the username, password, and secret were copied and pasted correctly and contain no extra characters or spaces.</li> <li>It is recommended you use a DNS name to connect instead of an IP address, as they are prone to change from time to time.</li> <li>Your ISP's provided gateway must be in bridge mode for VPN access to work. Consider a PlatinumDN service if this is not possible.</li> </ul>                                                                                                    |
| Port Forwarding does not work.                                          | <ul> <li>Review the manual to ensure the configuration is set correctly or call CIS for support.</li> <li>The ISP's gateway must be in bridge mode or have extra configuration applied.</li> </ul>                                                                                                    |
| The client is not getting the speed they are paying the ISP for.        | <ul> <li>If you are connected wirelessly, the speed will be affected by the distance from the access point, interference from neighboring networks, the number of devices connected to the access point, the environment surrounding the access point, the device used, and other factors.</li> <li>With current technologies, wireless access points are not able to perform at the speed of a Gigabit internet connection, especially in a crowded environment.</li> <li>Ensure the wired devices you are using support Gigabit ethernet and not 10/100 mbps.</li> </ul> |
| I cannot access the router's web interface.                             | Ensure your device is set to receive an IP address<br>via DHCP. If your router's IP address is different<br>than the default, obtain the default gateway<br>address and use that to connect. You can do this<br>using <b>ipconfig</b> in a command prompt in Windows.                                                                                                    |
| The router has no internet access.                                      | <ul> <li>Check connections and reboot the router and<br/>ISP's gateway.</li> <li>If the ISP requires a static IP address or PPPoE<br/>connection, contact CIS for assistance.</li> </ul>                                                                                                    |

# Warranty Information

Custom Integration Solutions™ products have a 2-Year Limited Warranty. This warranty includes parts and labor repairs on all components found to be defective in material or workmanship under normal conditions of use. This warranty shall not apply to products that have been abused, modified, or disassembled. Products to be repaired under this warranty must be returned to Custom Integration Solutions™ or a designated service center with prior notification and an assigned return authorization (RA) number.

### **Contact Information**

Web: www.custom-integration-solutions.com Phone: Technical Support - (888) 976-3651 Email: activations@custom-integration-solutions.com

CE

The CIS-5009-8POE is in compliance with the essential requirements and other relevant provisions of Directive 2014/53/EC.